# INGE-LORE'S TUTORIALE

#### **ANIMABELLE**

- Tutoriale [Animabelle](https://tuts.rumpke.de/tutoriale-animabelle/) [Animabelle](https://tuts.rumpke.de/animabelle-seite-2/) – Seite 2
- Animabelle 3 alte [Übersetzungen](https://tuts.rumpke.de/animabelle-3/)
- Animabelle 4 alte [Übersetzungen](https://tuts.rumpke.de/animabelle-4/) Animabelle 5 Alte [Übersetzungen](https://tuts.rumpke.de/animabelle-5/) Animabelle 6 Alte [Übersetzungen](https://tuts.rumpke.de/animabelle-6/)
	-

Carine 2 alte [Übersetzungen](https://tuts.rumpke.de/carine-2/) • [Tutoriale](https://tuts.rumpke.de/tutoriale-carine/) – Carine

- [Tutoriale](https://tuts.rumpke.de/tutoriale-denise-alte-tutoriale/) Denise  $\bullet$  [Denise](https://tuts.rumpke.de/denise-2/) – 2
- [Denise](https://tuts.rumpke.de/denise-3/) 3

#### **BARBARA**

- [Mieke](https://tuts.rumpke.de/mieke-tut-1-40/) Tut 1-80
- [Mieke](https://tuts.rumpke.de/mieke-81-160/) 81 160 • [Mieke](https://tuts.rumpke.de/mieke-161-233/)  $161 - 233$
- Mieke [Weihnachten 1-62](https://tuts.rumpke.de/mieke-weihnachten-1-62/) • [Tutoriale](https://tuts.rumpke.de/tutoriale-mieke/) – Mieke

[Tutoriale](https://tuts.rumpke.de/tutoriale-barbara/) – Barbara

#### **BEA**

[Tutoriale](https://tuts.rumpke.de/tutoriale-bea/) – Bea

#### **CARINE**

- [Tutoriale](https://tuts.rumpke.de/tutoriale-franie-margot/) Franie Margot
- Franie [Margot](https://tuts.rumpke.de/franie-margot-2/) 2 • Franie [Margot](https://tuts.rumpke.de/franie-margot-3/) 3

#### **COLYBRIX**

- [Tutoriale](https://tuts.rumpke.de/tutoriale-colybrix/) Colybrix • [Colybrix](https://tuts.rumpke.de/colybrix-2/) 2
- 

[Tutoriale](https://tuts.rumpke.de/tutoriale-nicole/) – Nicole • [Nicole](https://tuts.rumpke.de/nicole-2/) 2

#### **DENISE**

#### **MIEKE**

#### **EVALYNDA**

[Evalynda](https://tuts.rumpke.de/evalynda-2/) 2 [Tutoriale](https://tuts.rumpke.de/tutoriale-evalynda/) – Evalynda

#### **FRANIE MARGOT**

• [Tutoriale](https://tuts.rumpke.de/tutoriale-valy/) – Valy Valy – alte [Tutoriale](https://tuts.rumpke.de/valy-alte-tutoriale/)

#### **NICOLE**

# **SOXIKIBEM**

- [Soxikibem](https://tuts.rumpke.de/soxikibem-tuts-1-32/) Tuts 1-32 Tutoriale – [Soxikibem](https://tuts.rumpke.de/tutoriale-soxikibem/)
- [Soxikibem](https://tuts.rumpke.de/soxikibem-seite-2/) Seite 2 • [Soxikibem](https://tuts.rumpke.de/soxikibem-seite-3/) – Seite 3
- [Soxikibem](https://tuts.rumpke.de/soxikibem-seite-4-2/) Seite 4 Tutoriale – [Ana-Maria](https://tuts.rumpke.de/tutoriale-ana-maria/)
- [Tutoriale](https://tuts.rumpke.de/tutoriale-cidaben/) CidaBen [Tutoriale](https://tuts.rumpke.de/tutoriale-elaine/) – Elaine
- [Tutoriale](https://tuts.rumpke.de/tutoriale-inacia-neves/) Inacia Neves Tutoriale – [Leni Diniz](https://tuts.rumpke.de/tutoriale-leni-diniz/)
- Tutoriale [Marcinha](https://tuts.rumpke.de/tutoriale-marcinha/) [Tutoriale](https://tuts.rumpke.de/tutoriale-roberta/) – Roberta
- [Tutoriale](https://tuts.rumpke.de/tutoriale-tati-robert/) Tati Robert Marcinha und [Soxikibem](https://tuts.rumpke.de/marcinha-und-soxikibem/)
- Tutoriale [Marcinha](https://tuts.rumpke.de/tutoriale-marcinha-elaine/) + Elaine

# **TESY**

• [Tesy](https://tuts.rumpke.de/tesy-tuts-1-37/) Tuts 1-37 • [Tutoriale](https://tuts.rumpke.de/tutoriale-tesy/) – Tesy

# **SWEETY**

- [Sweety](https://tuts.rumpke.de/sweety-tut-1-81/) Tut 1-81 • Sweety Tuts [82-104](https://tuts.rumpke.de/sweety-tuts-82-104/)
- [Tutoriale](https://tuts.rumpke.de/tutoriale-sweety/) Sweety

# **VALY**

# **YEDRALINA**

[Yedralina](https://tuts.rumpke.de/yedralina-2/) 2 alte Tutoriale Tutoriale – [Yedralina](https://tuts.rumpke.de/tutoriale-yedralina/)

# **Eglantine – Horizons**

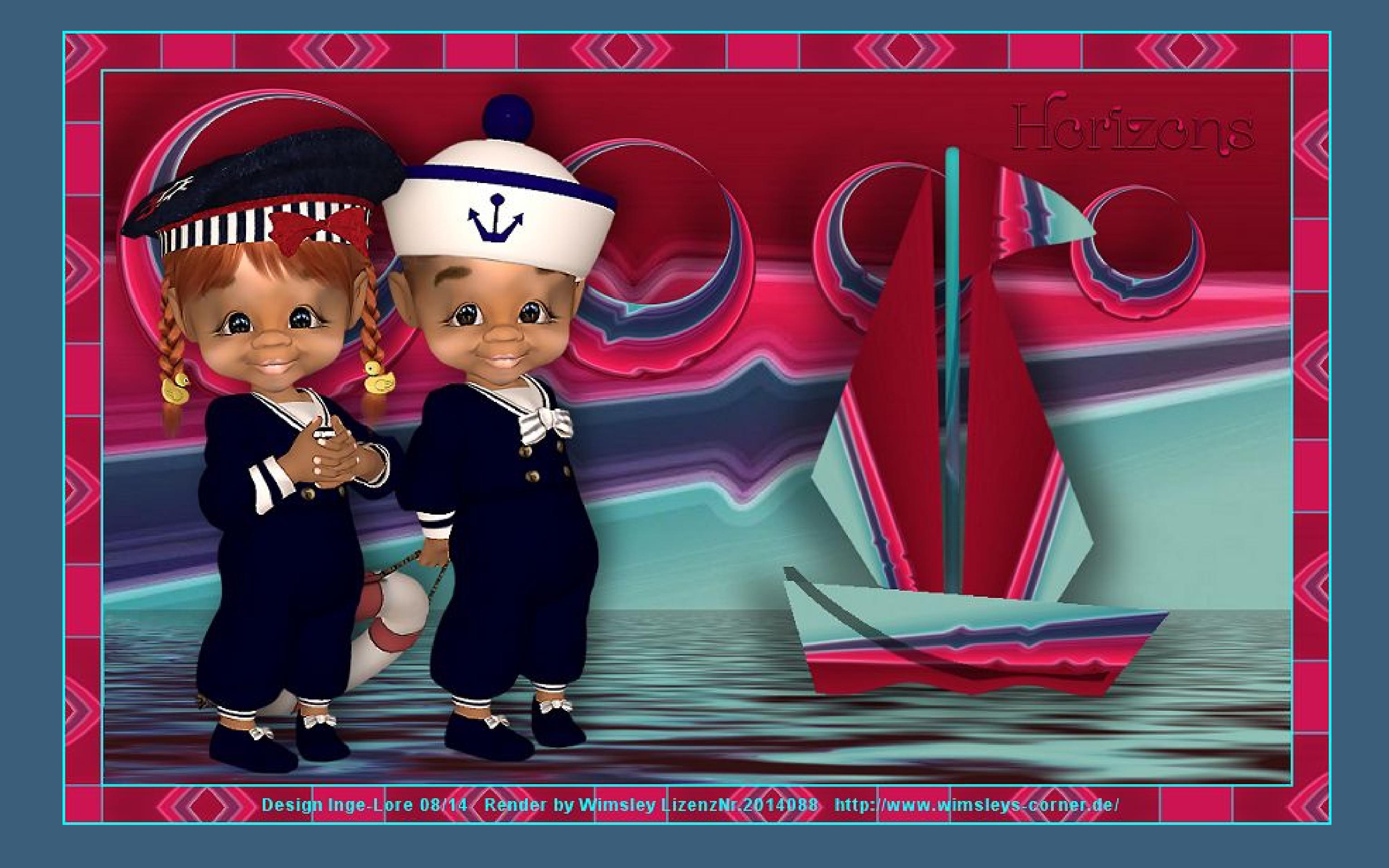

# **Horizons**

#### **Inge-Lore 23.08.2014**

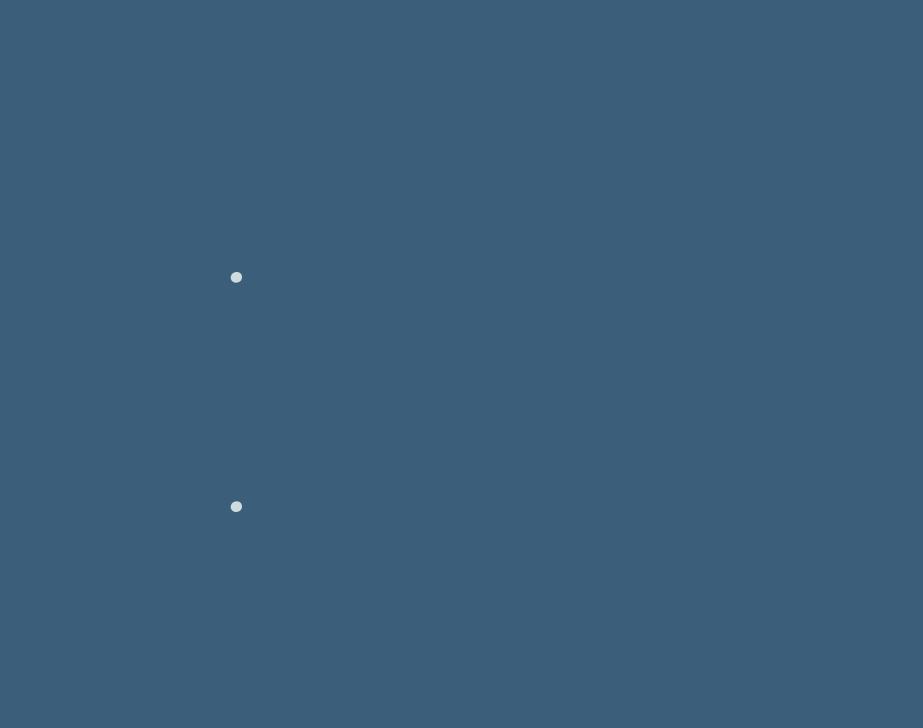

**Dieses Tutorial habe ich mit der Erlaubnis von Eglantine Rose übersetzt,**

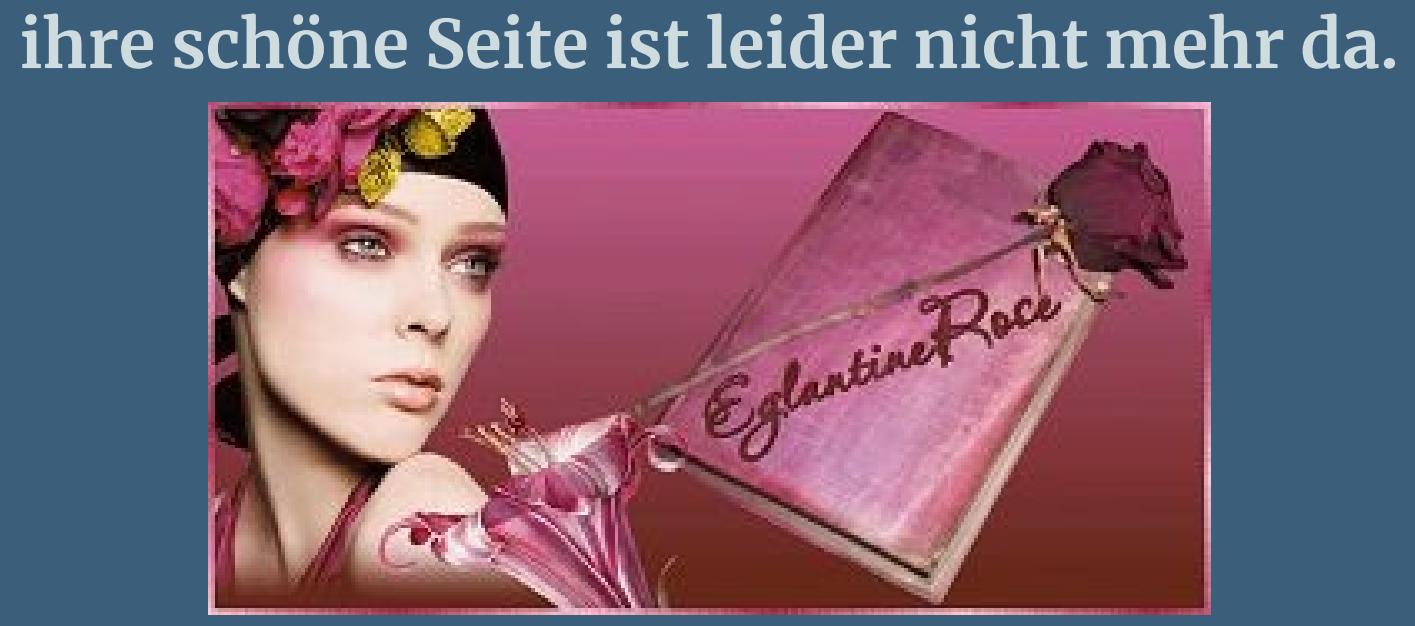

**Merci Rose de ce que je peux traduire vos beaux tutoriaux. Das Copyright des original Tutorials liegt alleine bei Rose, das Copyright der deutschen Übersetzung liegt alleine bei mir,Inge-Lore. Es ist nicht erlaubt,mein Tutorial zu kopieren oder auf**

**anderen Seiten zum download anzubieten.**

**Mein Material habe ich aus diversen Tubengruppen.**

**Das Copyright des Materials liegt alleine beim jeweiligen Künstler.**

**Sollte ich ein Copyright verletzt haben,sendet mir bitte eine [E-Mail](mailto:i.rumpke@gmx.de).**

**Ich danke allen Tubern für das schöne Material,**

**ohne das es solche schönen Bilder gar nicht geben würde.**

#### **einfügen in die Auswahl–Auswahl aufheben. Effekte–Plugins–Alien Skin Eye Candy 5 Impact Glass**

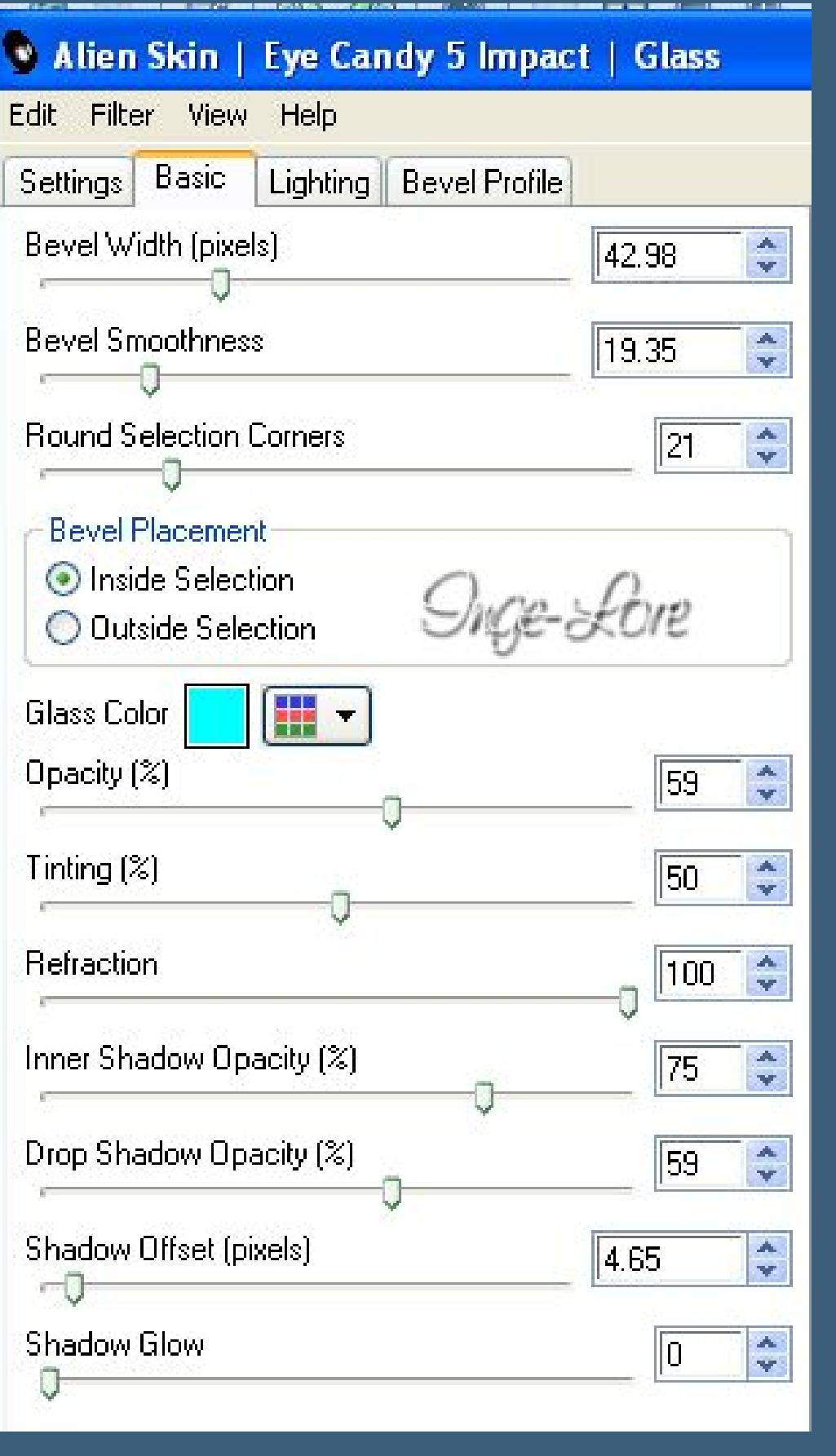

**Ich habe das Tutorial mit PSP 2020 gebastelt,aber es sollte auch mit allen anderen Varianten zu basteln gehen.**

**\*\*\*\*\*\*\*\*\*\*\*\*\*\*\*\*\*\*\*\*\*\*\*\*\*\*\*\*\*\*\*\*\*\*\*\*\*\*\*\*\*\*\*\*\*\*\*\*\*\*\*\*\***

**Hier werden meine Tutoriale getestet**

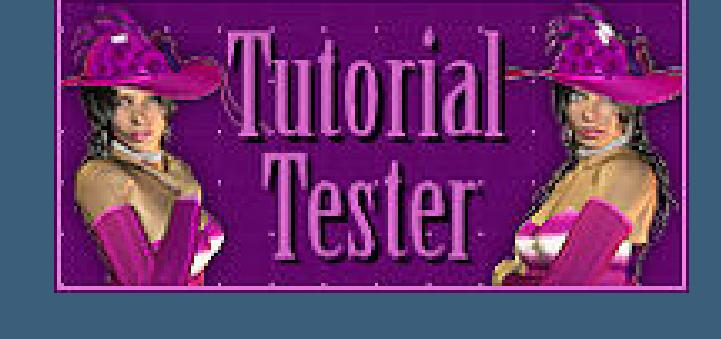

**\*\*\*\*\*\*\*\*\*\*\*\*\*\*\*\*\*\*\*\*\*\*\*\*\*\*\*\*\*\*\*\*\*\*\*\*\*\*\*\*\*\*\*\*\*\*\*\*\*\*\*\***

#### **[Plugins](http://www.lundentreux.info/infographie/filtres/Aentree.htm)**

Horizontale Linien: Vertikale Linien: Voreinstellungen: Symmetrisch  $|$   $\mathcal{Q}$  $\boxplus$  $\div$  $\frac{1}{2}v$  $D$ Gitter anzeigen **und verzerre das Segel etwas.**

**VM Toolbox – Circles Alien Skin Eye Candy5 – Impact – Glass FlamingPear – Flood DSB Flux – Tiler [HIER](http://www.mediafire.com/download/sj8fb43ot693b27/Dsb_Flux.rar)**

**\*\*\*\*\*\*\*\*\*\*\*\*\*\*\*\*\*\*\*\*\*\*\*\*\*\*\*\*\*\*\*\*\*\*\*\*\*\*\*\*\*\*\*\*\*\*\*\*\*\*\*\***

**[Material](http://www.mediafire.com/file/mad0tz226ksgbaj/Eglantine-7-Horizons.rar/file) oder [HIER](https://filehorst.de/d/dzjHsziD)**

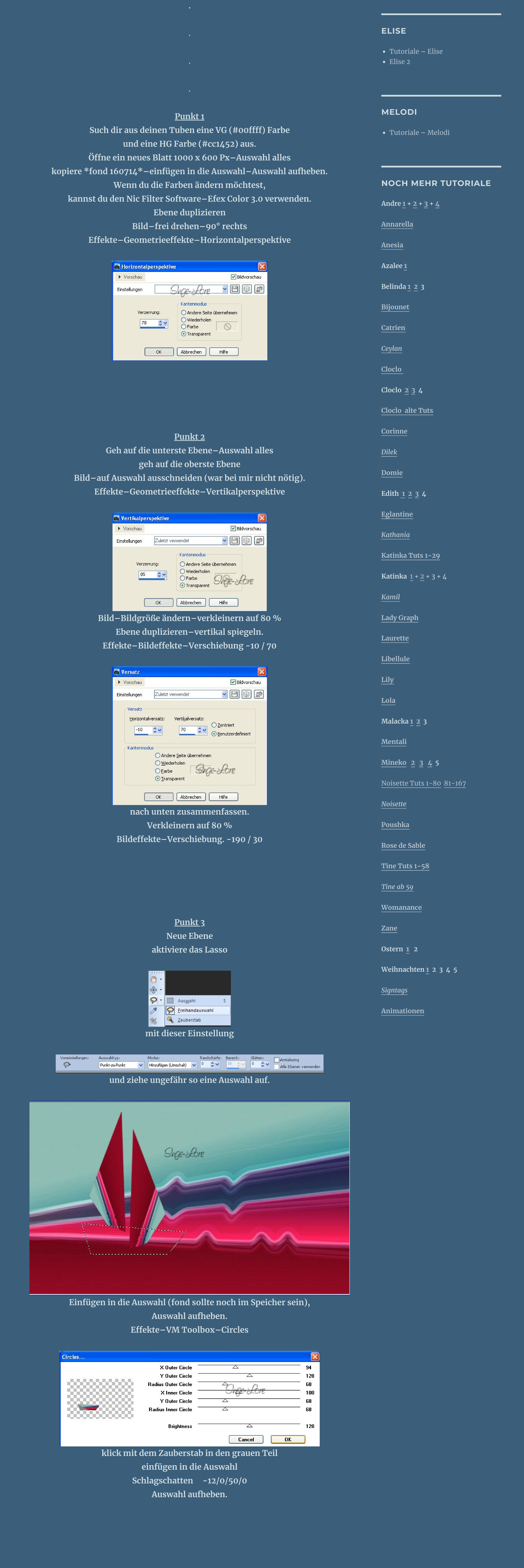

**du brauchst noch Personentube meine ist von Wimsley ihre HP ist leider geschlossen \*\*\*\*\*\*\*\*\*\*\*\*\*\*\*\*\*\*\*\*\*\*\*\*\*\*\*\*\*\*\*\*\*\*\*\*\*\*\*\*\*\*\*\*\*\*\*\*\*\*\*\***

**Vorwort !!**

**Alle,die mit einer neuen PSP Version (ab X3) arbeiten, können nicht mehr so spiegeln,wie man es bis dahin kannte. Dafür habe ich eine kleine Anleitung geschrieben,wie es mit Skripten geht. Schau [HIER](https://sites.google.com/site/ingelorestutoriale4/spiegeln-bei-neuen-psp-versionen)**

*Weil man bei den neuen PSP Versionen nicht mehr so einfach spiegeln kann, mir dadurch die Arbeit schwerer gemacht wird und dir auch,*

*habe ich mich dazu entschieden, nur noch mit den Skripten zu arbeiten !!!!*

*Mach es dir auch einfach und installiere dir die Skripte !!*

**\*\*\*\*\*\*\*\*\*\*\*\*\*\*\*\*\*\*\*\*\*\*\*\*\*\*\*\*\*\*\*\*\*\*\*\*\*\*\*\*\*\*\*\*\*\*\*\*\*\*\*\***

**Wenn etwas verkleinert wird,dann immer ohne Haken bei \*Alle Ebenen angepaßt\* , andernfalls schreibe ich es dazu. \*\*\*\*\*\*\*\*\*\*\*\*\*\*\*\*\*\*\*\*\*\*\*\*\*\*\*\*\*\*\*\*\*\*\*\*\*\*\*\*\*\*\*\*\*\*\*\*\*\*\***

**Punkt 4 Geh auf die Ebene mit den Segeln–Schlagschatten -14/15/40/40**

**Geh wieder auf die oberste Ebene nach unten zusammenfassen. Neue Ebene**

**Aktiviere das Auswahlwerkzeug abgerundetes Rechteck ziehe so eine Auswahl auf**

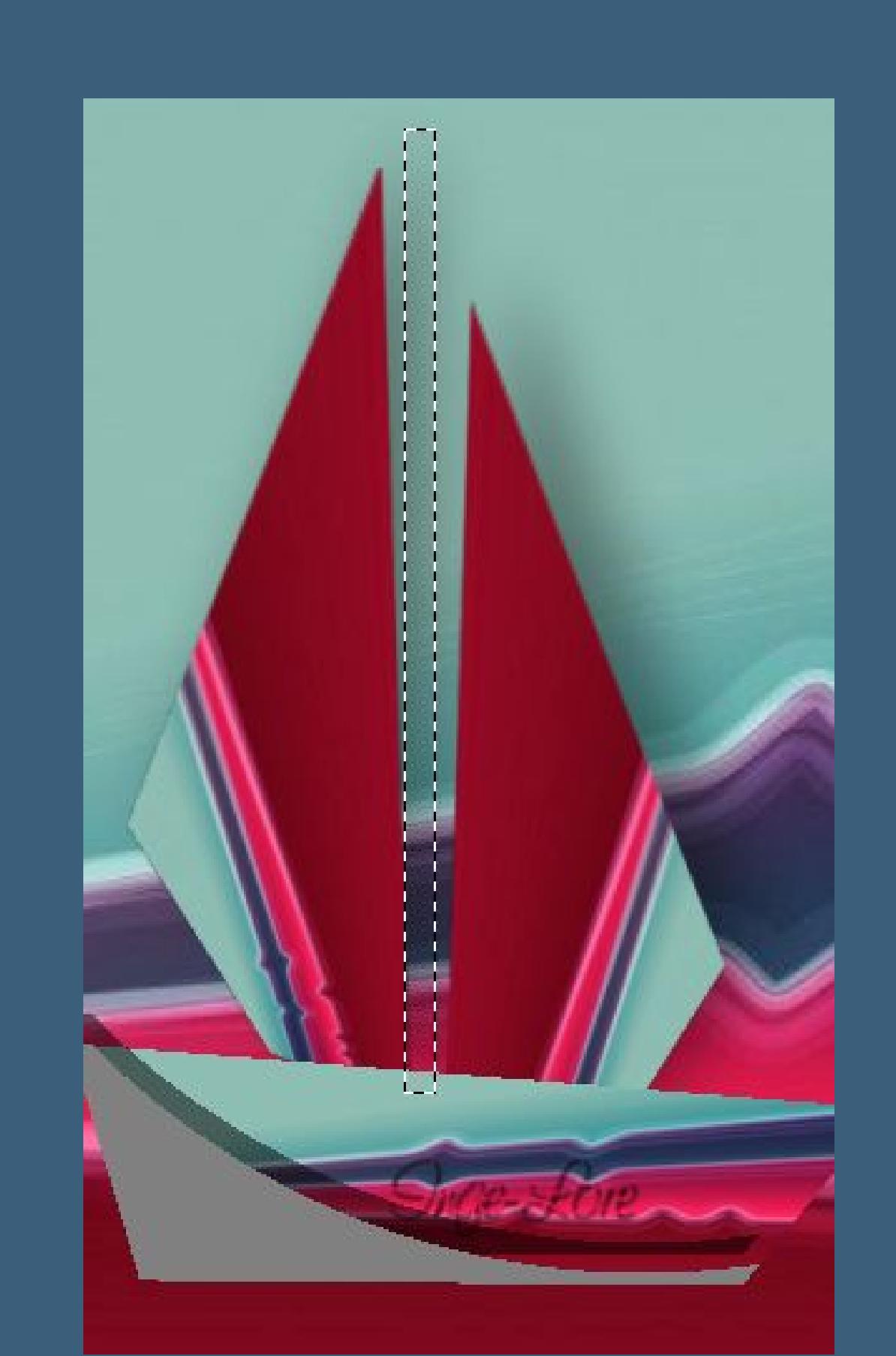

**Ebene nach unten schieben–geh wieder auf die oberste Ebene nach unten zusammenfassen.**

**Schlagschatten 0/-34/40/40 und 20/19/40/40**

#### **Punkt 5 Geh auf die untere Ebene–vertikal und horizontal spiegeln.**

**Neue Ebene an oberster Stelle erstellen aktiviere das Auswahlwerkzeug Dreieck und ziehe so eine Auswahl auf.**

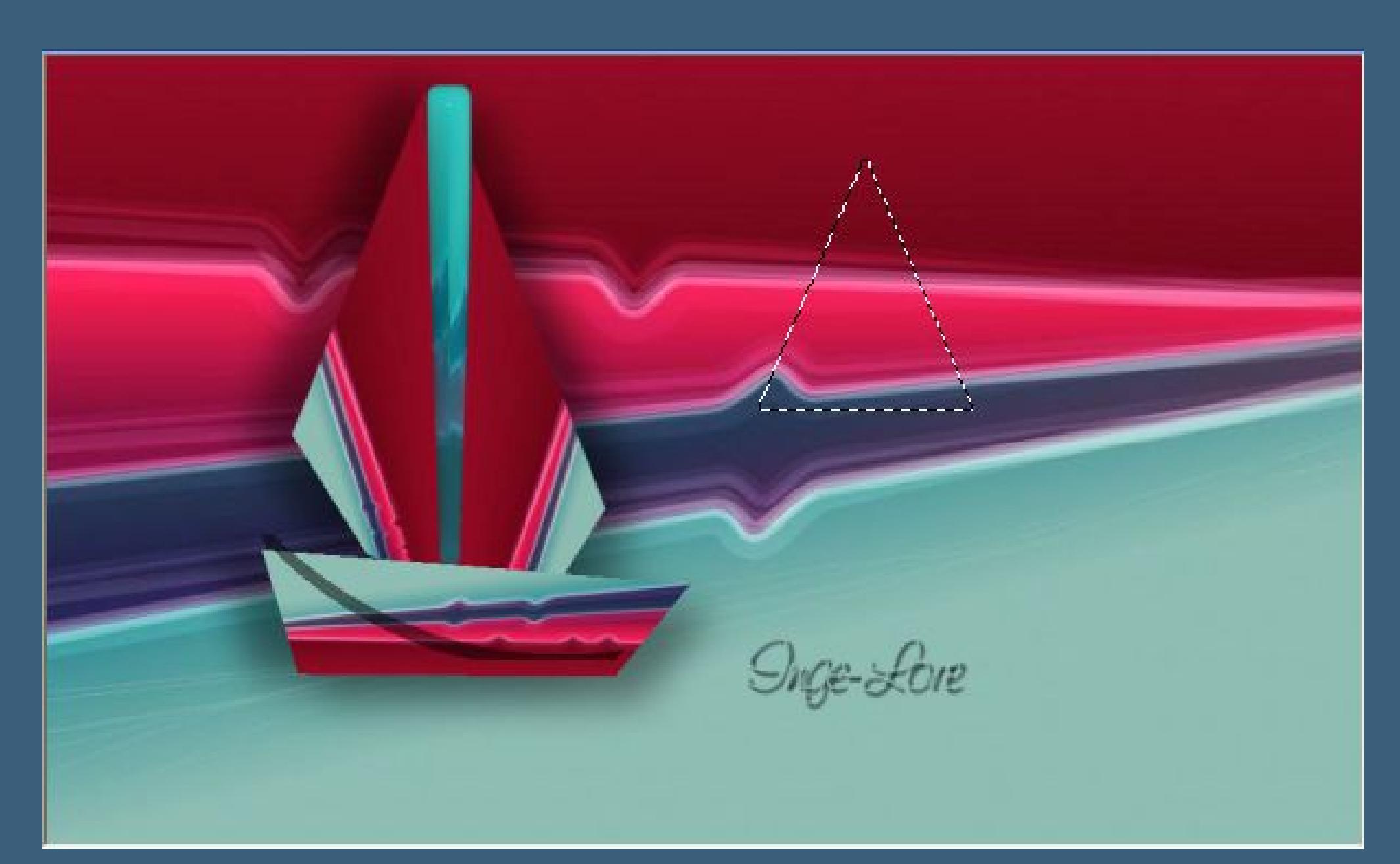

**Einfügen in die Auswahl–Auswahl aufheben. Bild–frei drehen–90° rechts Aktiviere das Gitterverzerrungswerkzeug**

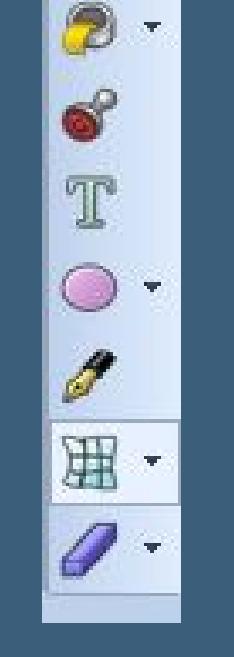

**mit dieser Einstellung**

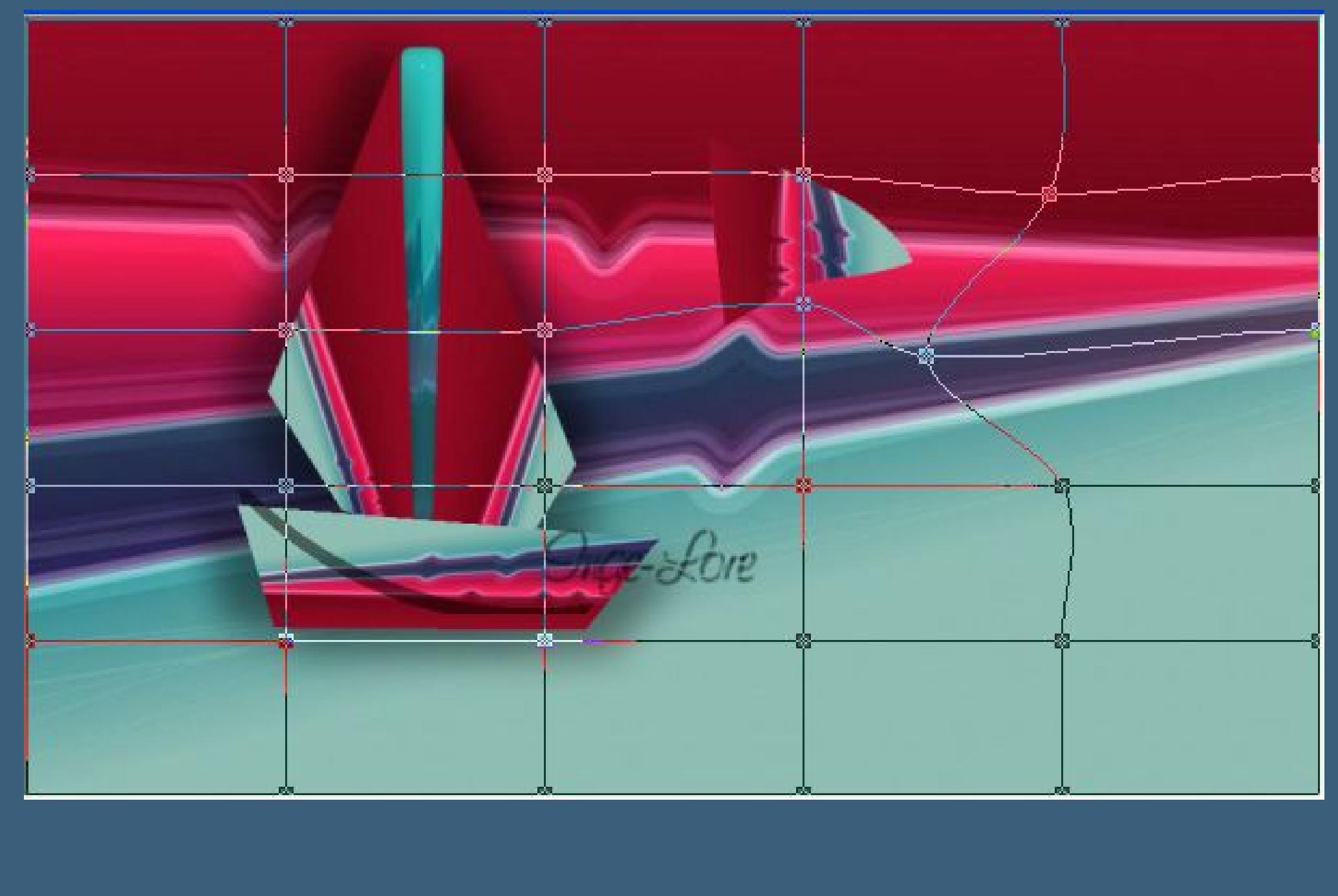

**Schiebe das Segel jetzt oben an den Mast, ist es zu groß,verkleinere es dementsprechend. nach unten zusammenfassen.**

**Punkt 6**

**Schiebe das Segelschi auf die rechte Seite und stell es kurz unsichtbar. Geh auf die untere Ebene und aktiviere nochmal das Lasso. Wähle jetzt den unteren hellblauen Teil aus**

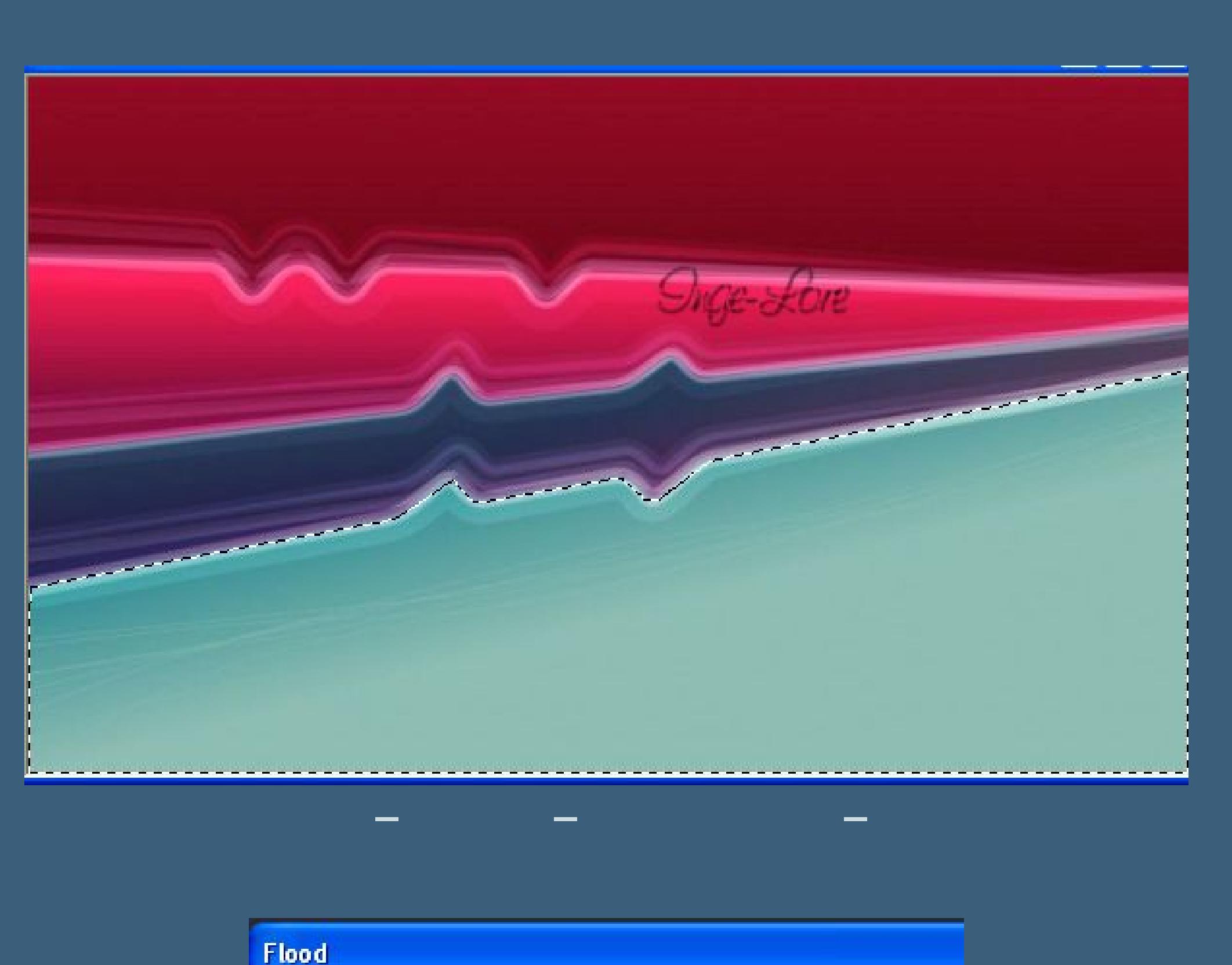

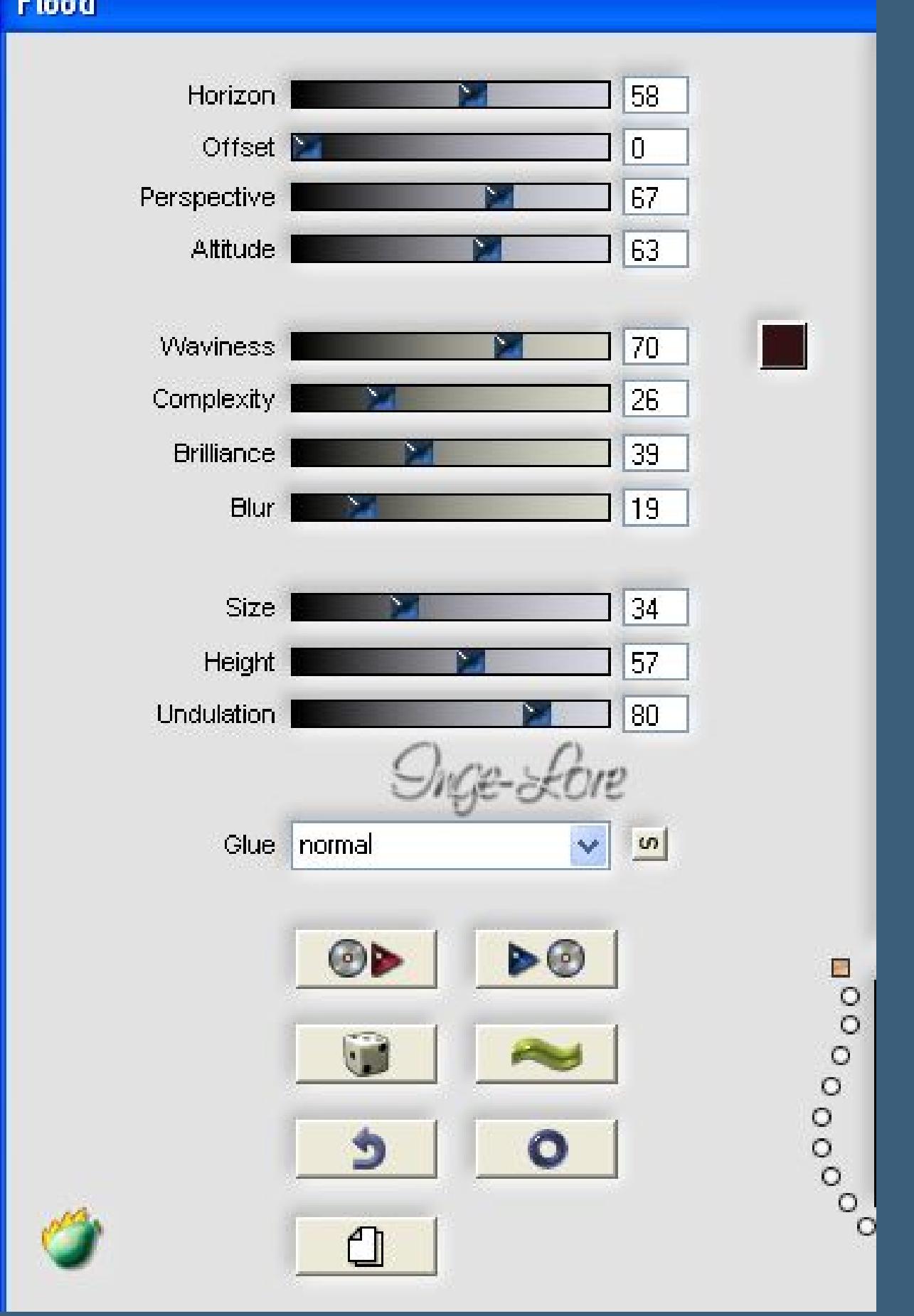

**Auswahl aufheben.**

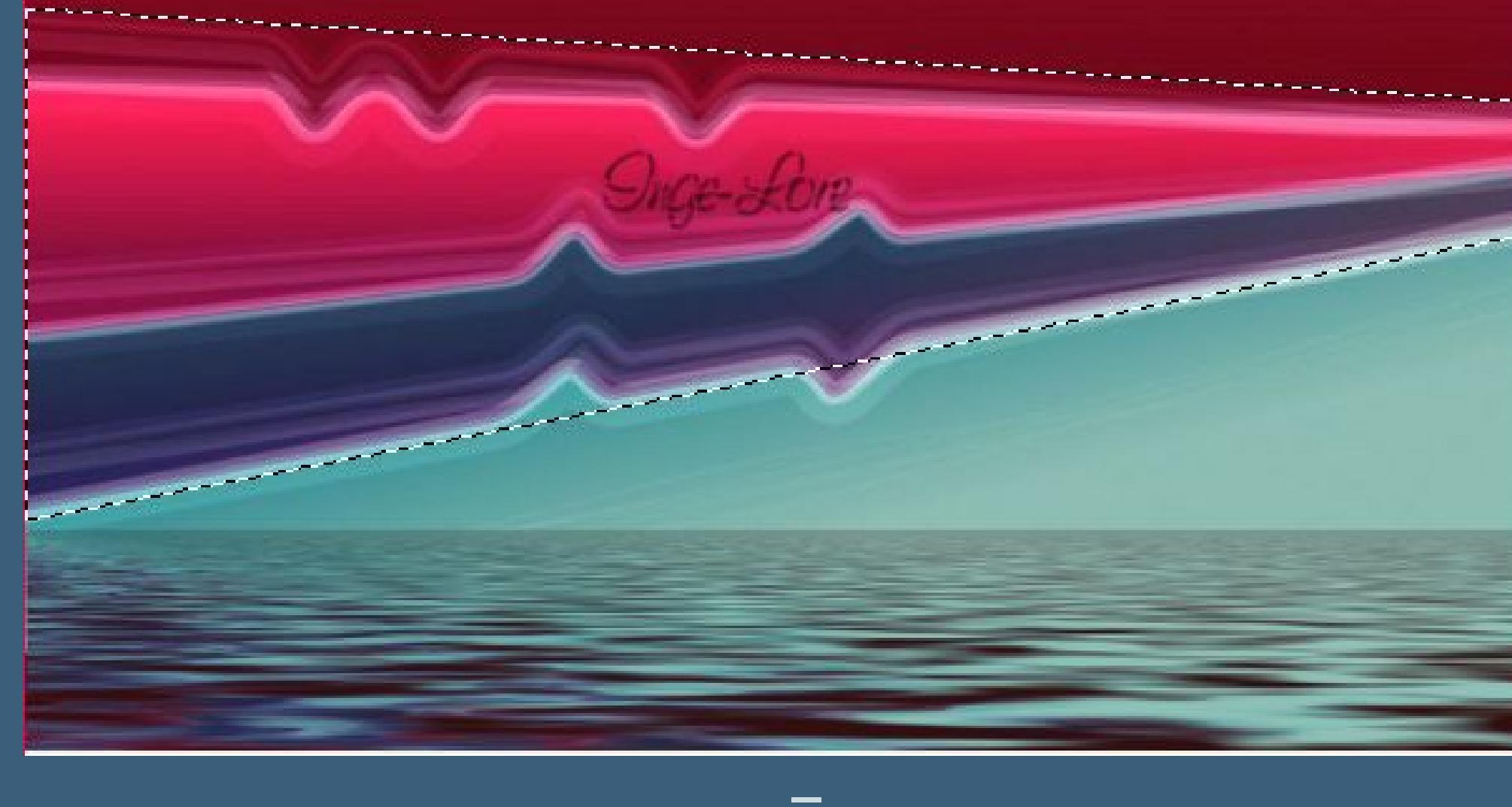

**Wähle mit dem Lasso jetzt den mittleren Teil aus**

**in Ebene umwandeln–Auswahl aufheben. Eekte–Plugins–Flaming Pear–Flexify 2**

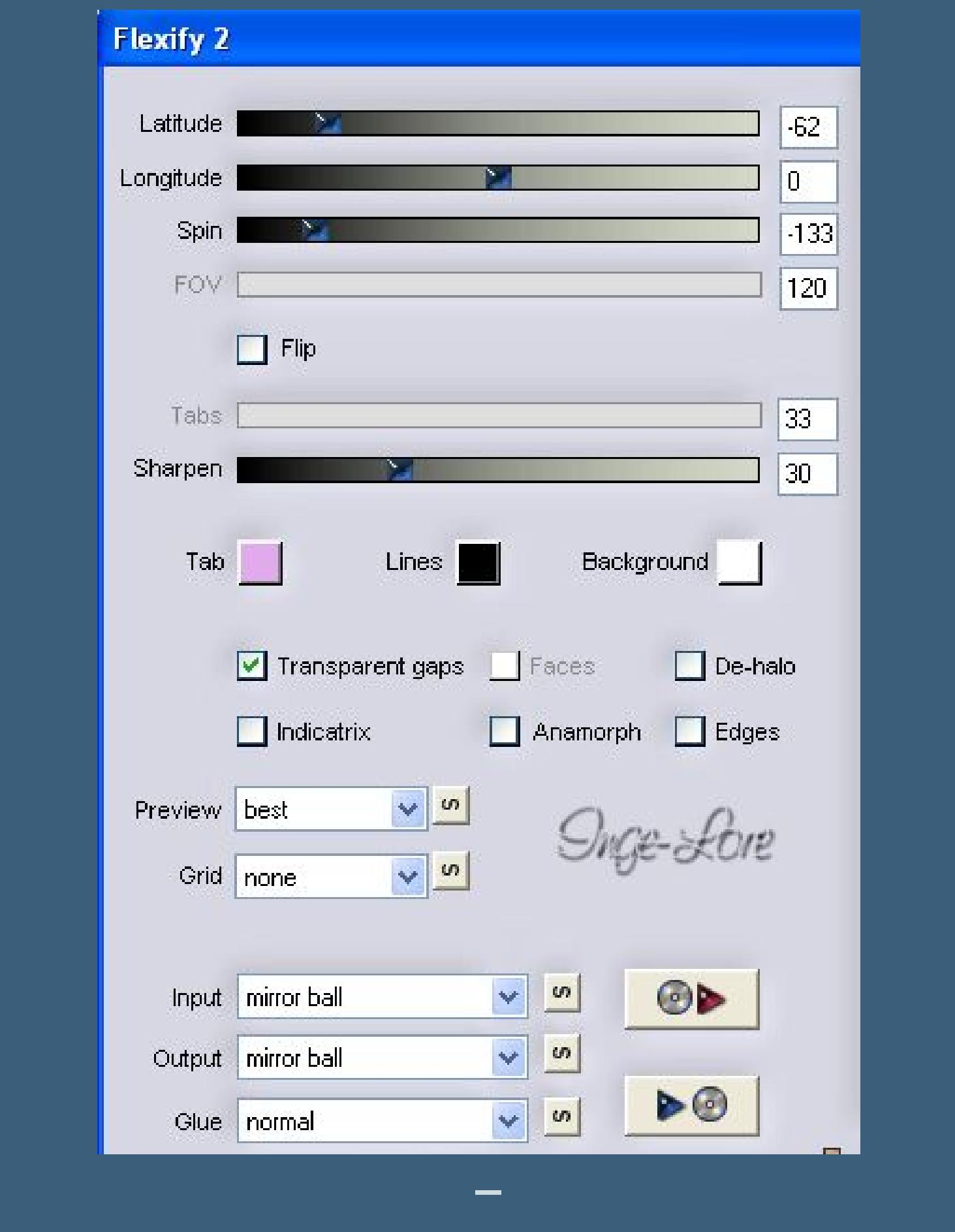

**Duplizieren–verkleinern auf 75 %–weiter nach rechts schieben. duplizieren–verkleinern auf 75 %–weiter nach rechts schieben und nochmal wiederholen–so sollte es aussehen.**

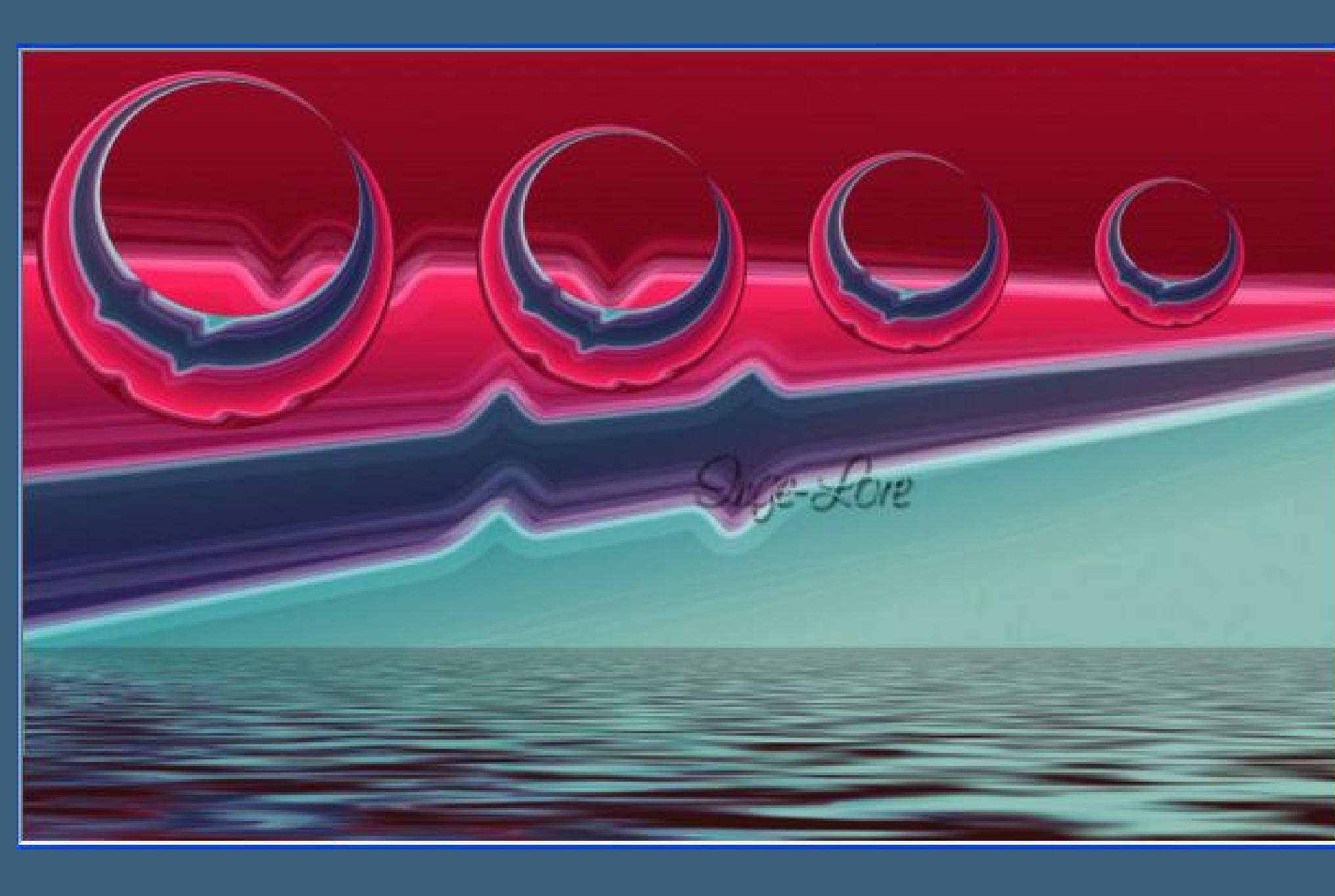

**3x nach unten zusammenfassen.**

**Punkt 7 Schlagschatten -18/-26/40/40 Stell das Segelschi wieder sichtbar und aktiviere es. Stell nochmal das Gitterverzerrungswerkzeug an mit dieser Einstellung**

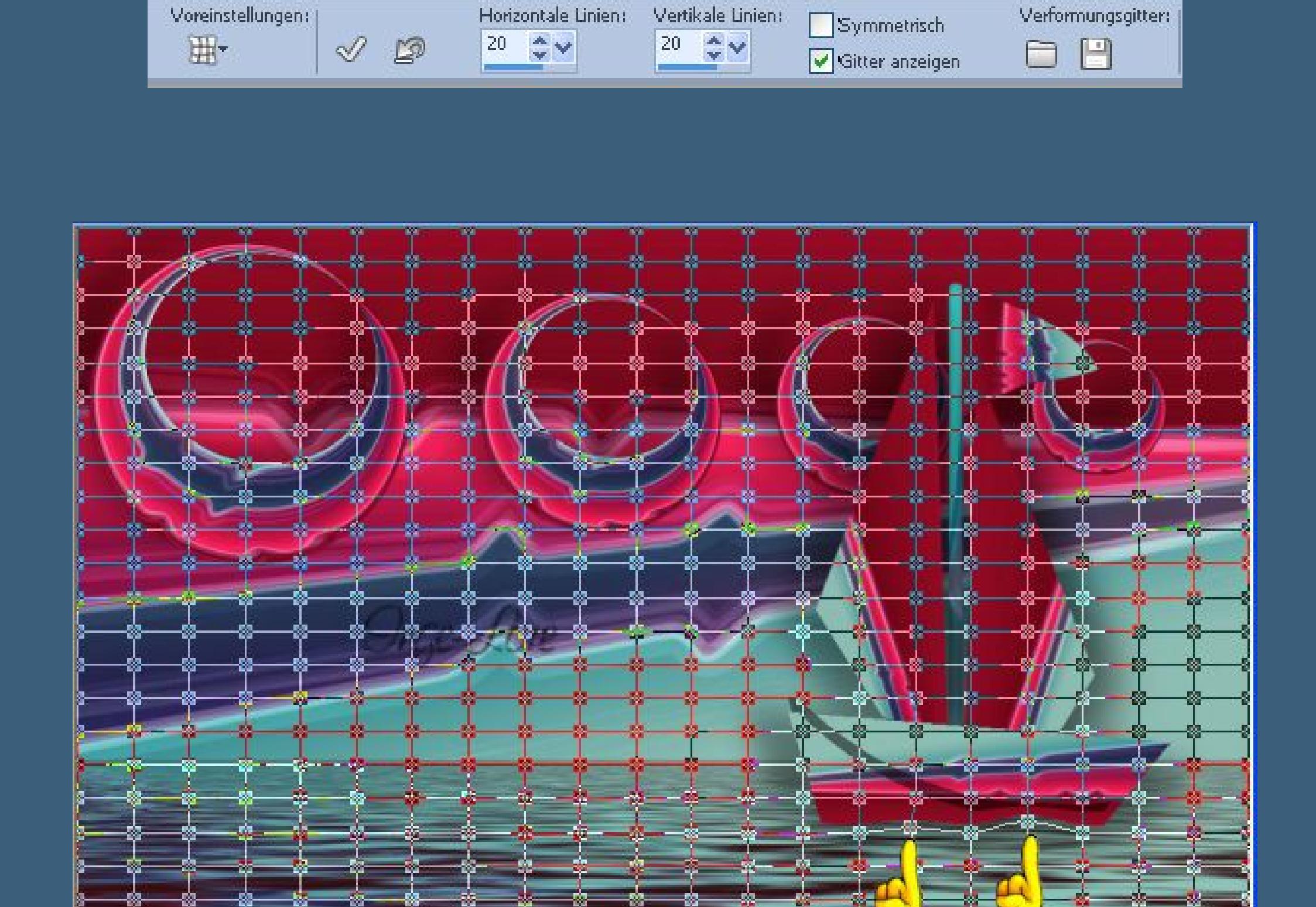

**gefällt es dir,dann klick oben auf den Haken und wähle ein anderes Werkzeug aus, so ungefähr sollte es danach aussehen.**

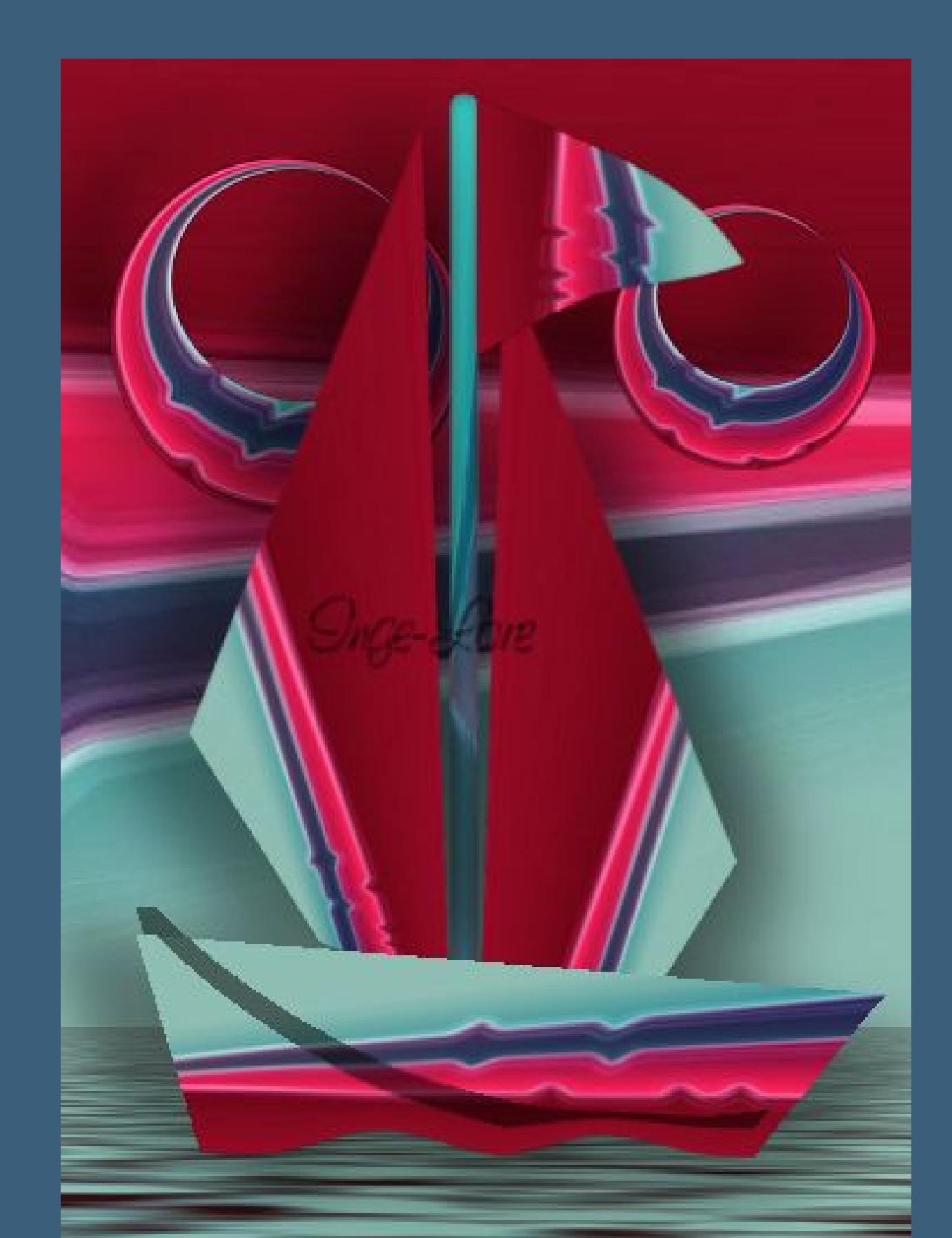

**Kopiere den Text–einfügen auf dein Bild an eine schöne Stelle schieben. Kopiere deine Personentube–einfügen aufs Bild passe die Größe an–scharfzeichnen–Schlagschatten -10/10/50/35**

> **Punkt 8 Gefällt dir dein Bild,fasse alle Ebenen zusammen. Bild–Rand hinzufügen–2 Px VG Farbe Rand hinzufügen–30 Px HG Farbe Klick mit dem Zauberstab in den Rand Eekte–Plugins–dsb Flux–Tiler**

![](_page_0_Picture_113.jpeg)

**Haken rein bei alle Ebenen angepaßt. Setz dein WZ und das Copyright aufs Bild. Zusammenfassen–scharfzeichnen und als jpg speichern.**